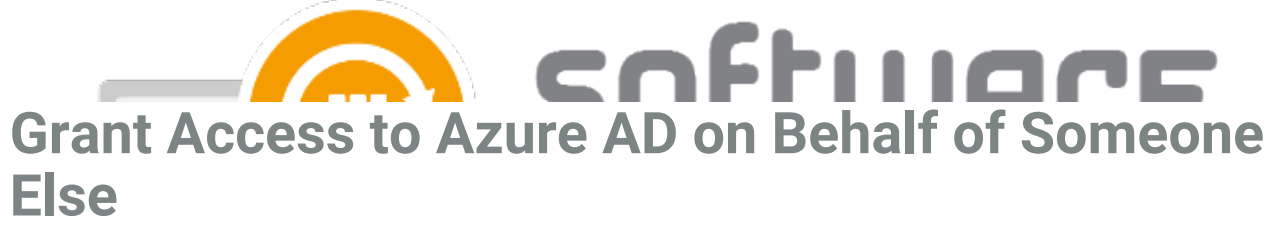

Last Modified on 27/02/2023 10:46 am EET

**For Global Admin who is consenting the enterprise applications on behalf of someone else**

- 1. Open these links with your or your customer's Azure AD global administrator account and consent:
	- Centero Azure AD [Connector](https://login.microsoftonline.com/common/adminconsent?client_id=e11fd062-0c31-49fc-9dc2-7c125f57d6e8&state=12345&redirect_uri=https%253A%252F%252Fcenteroportal-staging.azurewebsites.net%252FAdministration%252FAzureAD%252FConsented%252FCentero%20Azure%20AD%20Connector)
	- CSM for [Intune](https://login.microsoftonline.com/common/adminconsent?client_id=4ad7e6c0-0281-42f1-89c1-3adf2c055aec&state=12345&redirect_uri=https%253A%252F%252Fcenteroportal-staging.azurewebsites.net%252FAdministration%252FAzureAD%252FConsented%252FCSM%20for%20Intune)
	- CSM for Intune [Application](https://docs.software-manager.com/docs/additional-permissions-for-application-group-feature) Groups
- 2. Go to Enterprise applications page in Azure [Portal](https://portal.azure.com/#blade/Microsoft_AAD_IAM/StartboardApplicationsMenuBlade/AllApps/menuId/) and select **Centero Azure AD Connector**

- 3. Select **Users and Groups**
	- $\circ$
- 4. Select **Add user** and find the user account of the person who is installing CSM for Intune
	- If you are an MSP, you need to add the account you are using in our portal as a **guest user** into customer's Azure AD. Assign the enterprise application to your guest user account
- 5. Select **Assign** and continue with CSM for Intune installation

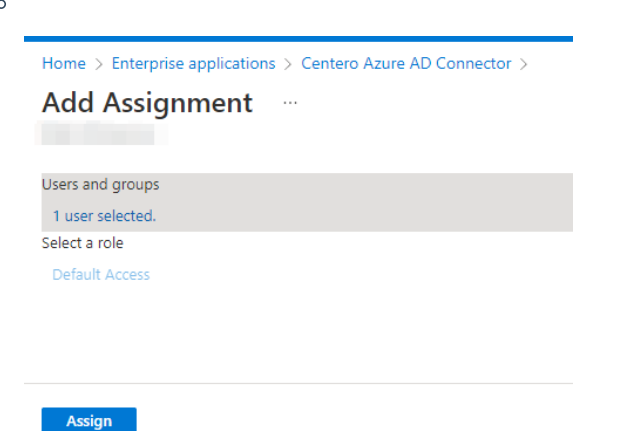

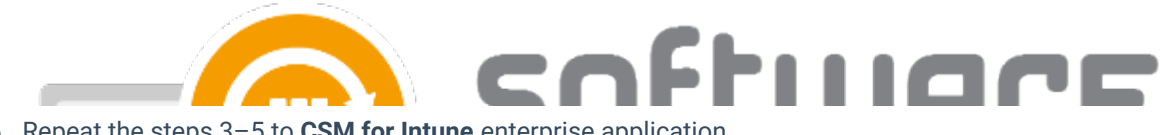

- 6. Repeat the steps 3–5 to **CSM for Intune** enterprise application
- 7. Continue with the [installation](https://docs.software-manager.com/docs/link-tenant-with-csm-for-intune) by following the steps in **Service status** page. The next step is to Link Tenant With CSM for Intune
	- You might see the message **Unable to check status before linking tenant (step 5)** in service status page even if have assigned the enterprise applications, but the message disappear after you've added the tenant